# KYR Plus

User's Manual

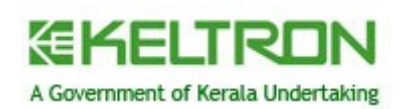

## **Table of Contents**

<span id="page-1-1"></span><span id="page-1-0"></span>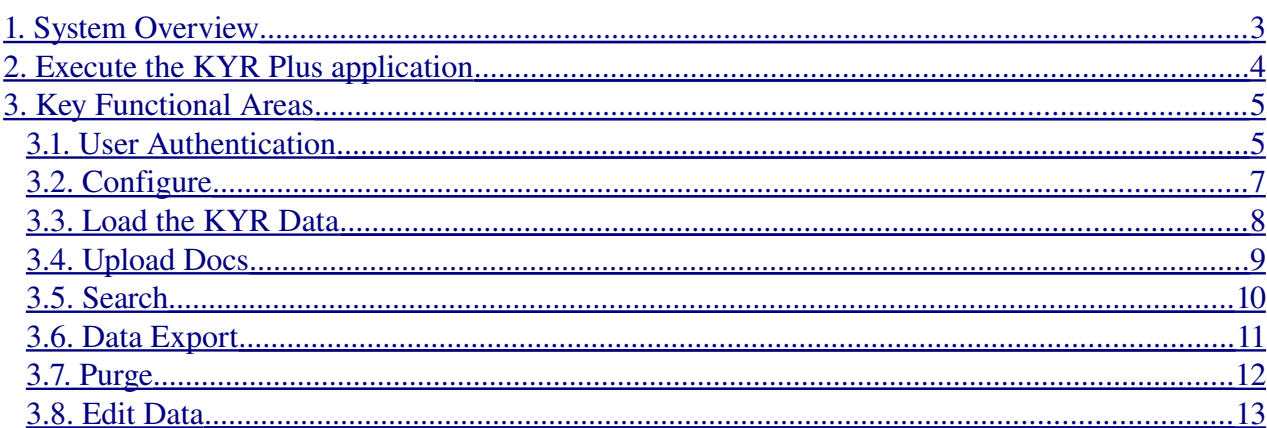

This software users manual describes how to use the KYR Plus application.

#### <span id="page-2-0"></span>**1 System Overview**

The KYR Plus software deals with the processing of state specific information along with Know Your Residence (KYR) details. This KYR Plus application loads the KYR application data and links each KYR Plus record with the KYR record using the enrolment id. The enrolment id is generated by the KYR application during the enrolment process.

The UID Authority of India has listed out a set of details, including the iris identification and finger print, to be collected from each individual which is referred to as Know Your Residence (KYR) details. Apart from this, in each state, governments could prescribe a set of state-specific information pertaining to an individual, referred to as KYR plus, which would also be incorporated within the UID database. The data thus collected may be later used by the state.

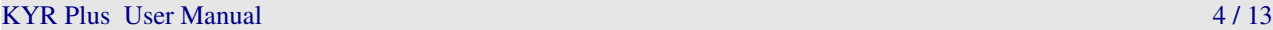

## <span id="page-3-0"></span>**2 Execute the KYR Plus application**

In the KYR Plus Software package, there is an executable file called "**kyrplus.sh**". To run this application, either

Double click "**Kyrplus.sh**" and click "**Run**"

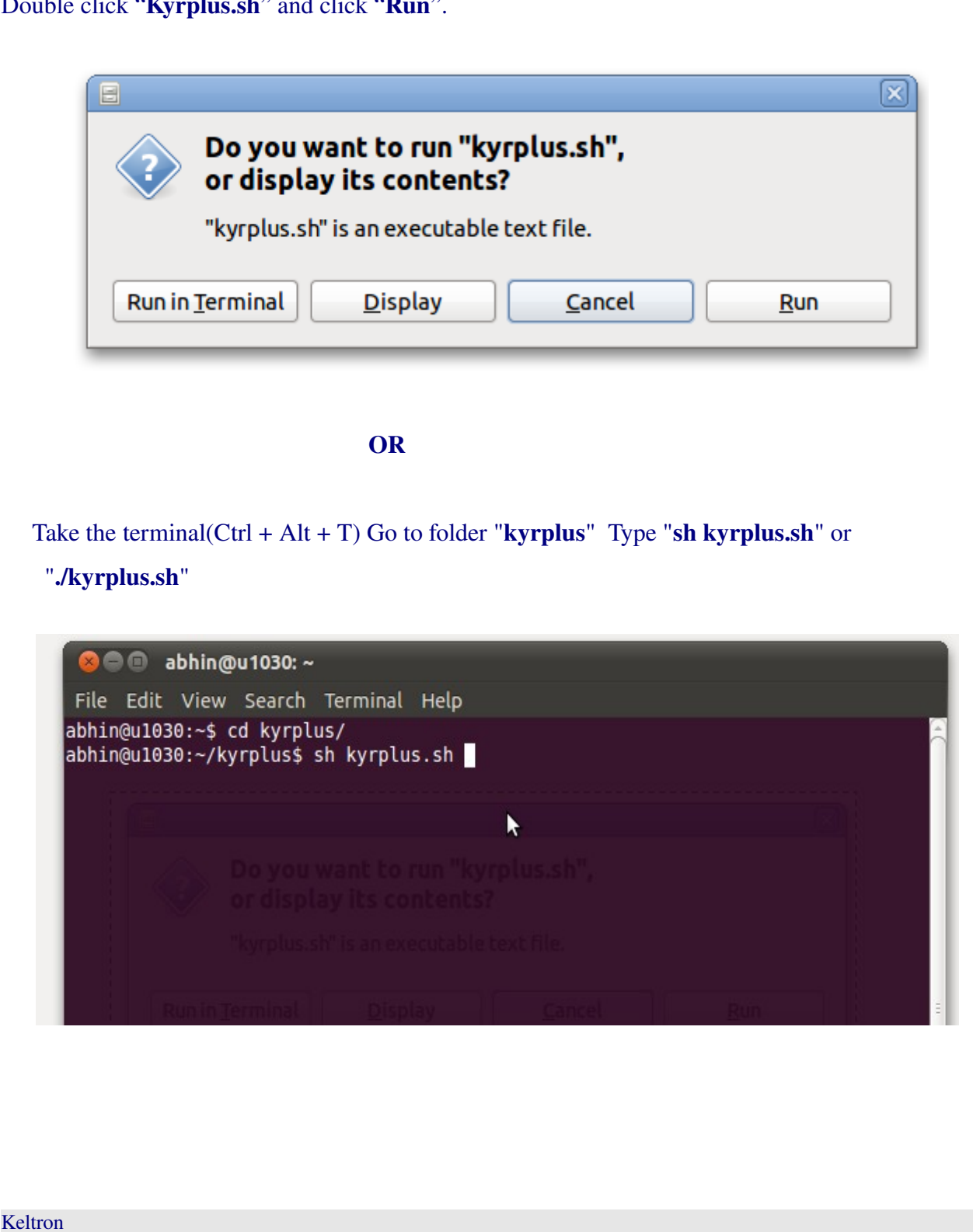

## <span id="page-4-1"></span>**3 Key Functional Areas**

The following are the key functional areas of the KYR Plus software.

### <span id="page-4-0"></span>*3.1 User Authentication*

The application contains a login screen to authenticate the user. The authentication is based on the the system user name and password (Same user name and password used to login to the machine).

The login screen is shown below.

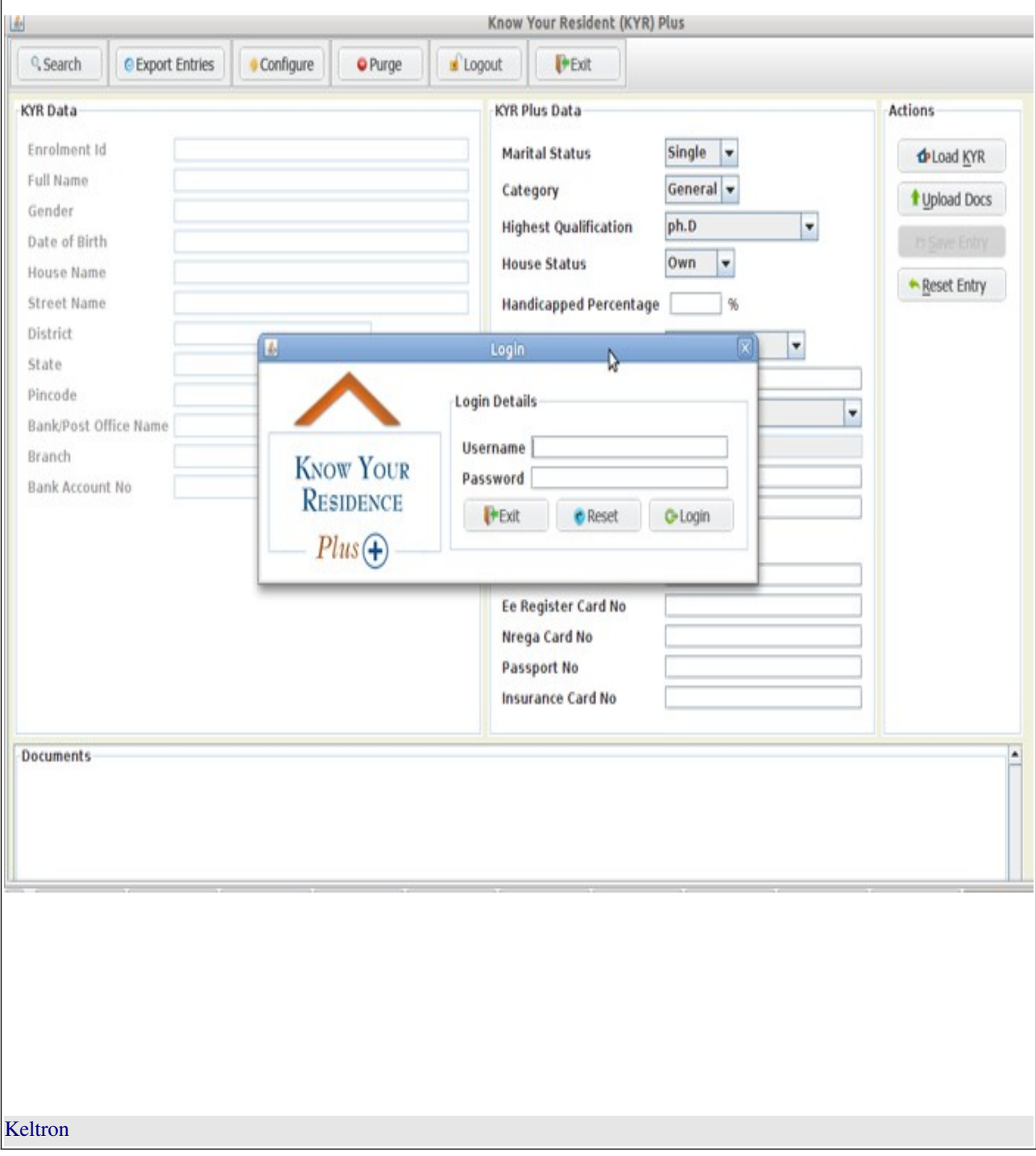

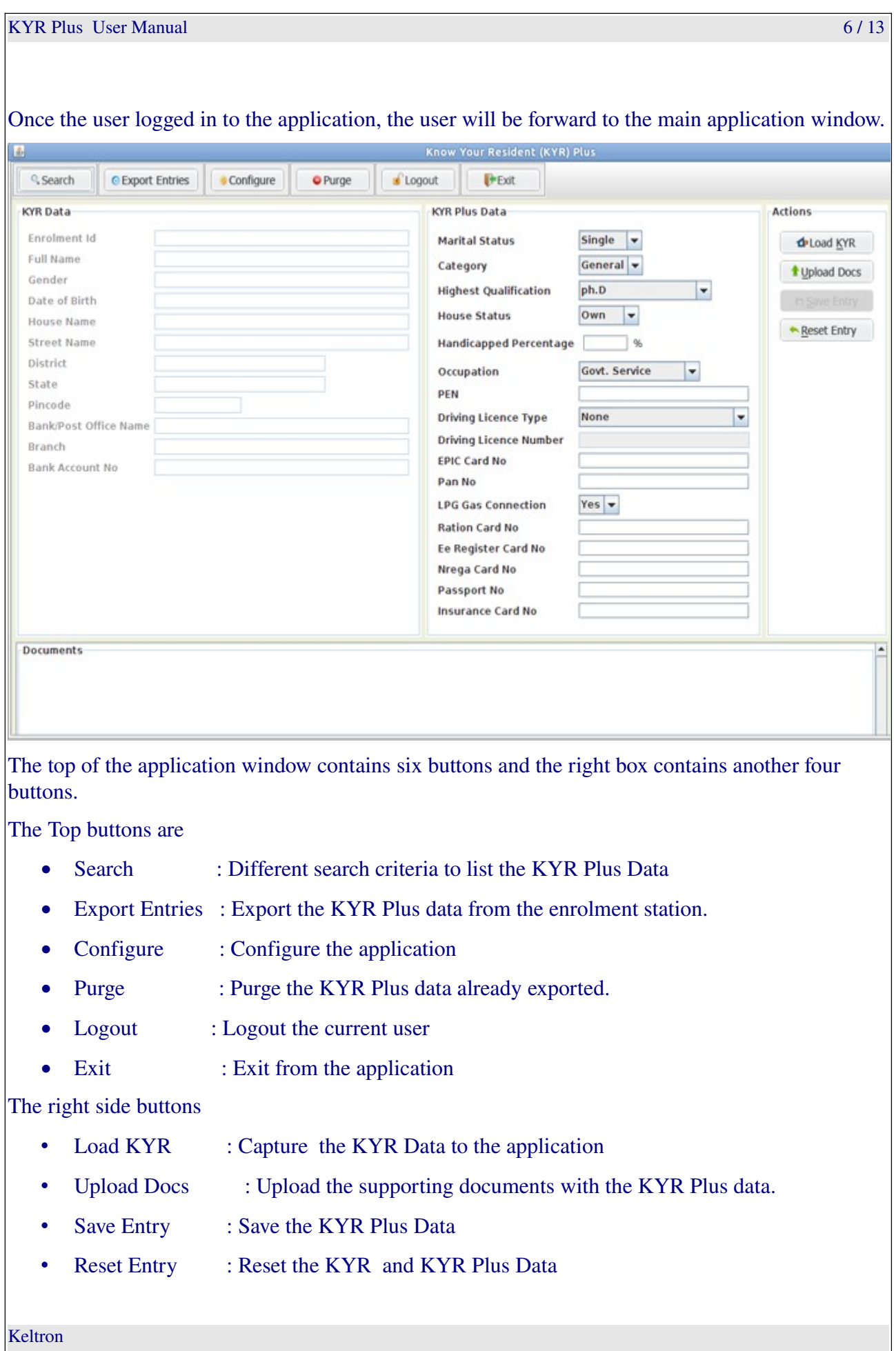

**KYR Plus User Manual** 7/13

## <span id="page-6-0"></span>*3.2 Configure*

Once the user logged in to the system, the user needs to configure the application.

Click the "**Configure**" button on the top of the window.

Enter the details in "\*KYR DAT File Path", "\*Scan Folder Location", "\*Package Folder Location" and the "\*Purge Settings- retention days".

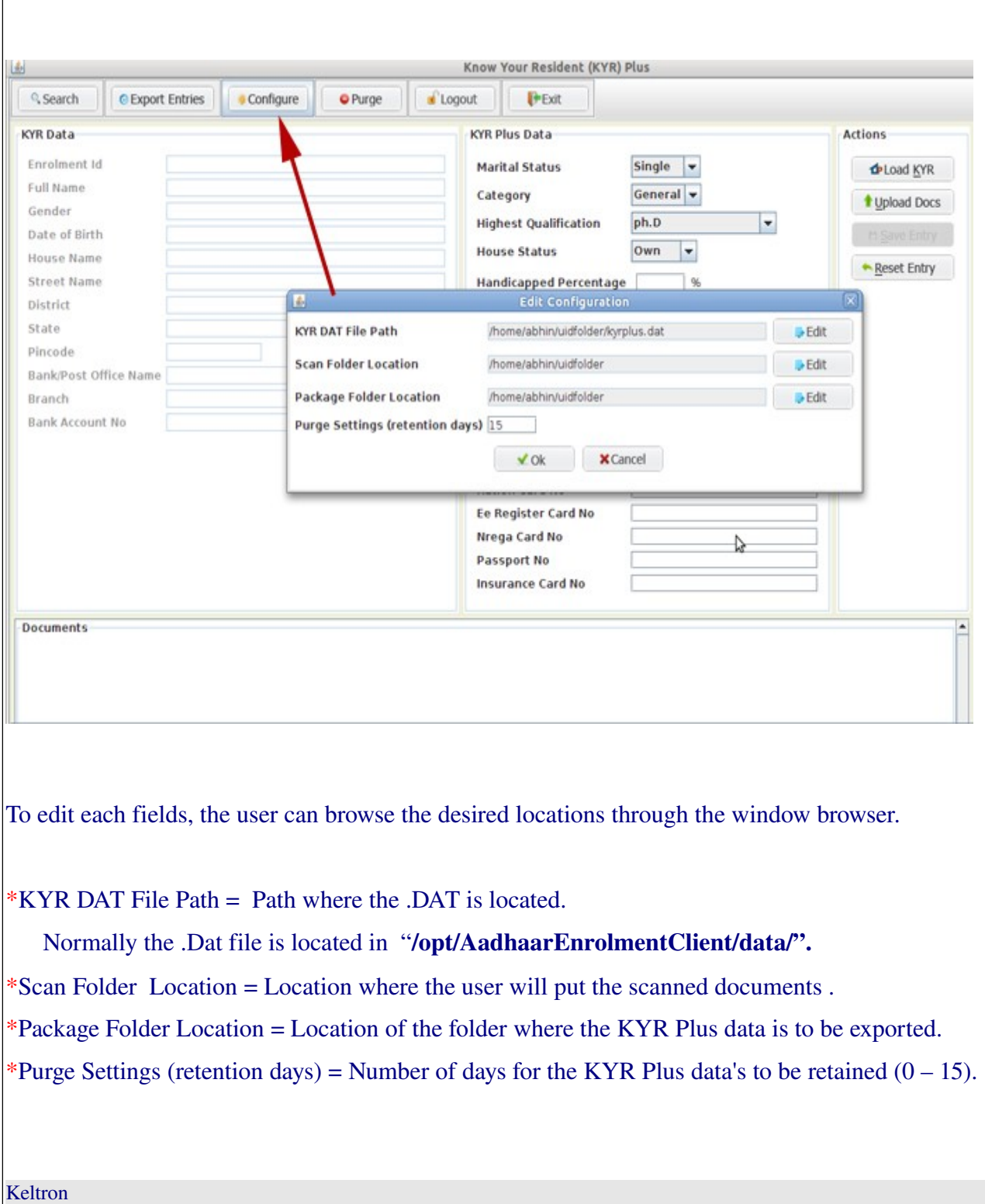

**KYR Plus User Manual** 8 / 13

## <span id="page-7-0"></span>*3.3 Load the KYR Data*

Once the application is configured, the user can capture the KYR data file by clicking the "Load KYR" button.

The below image shows the capturing of the KYR data file.

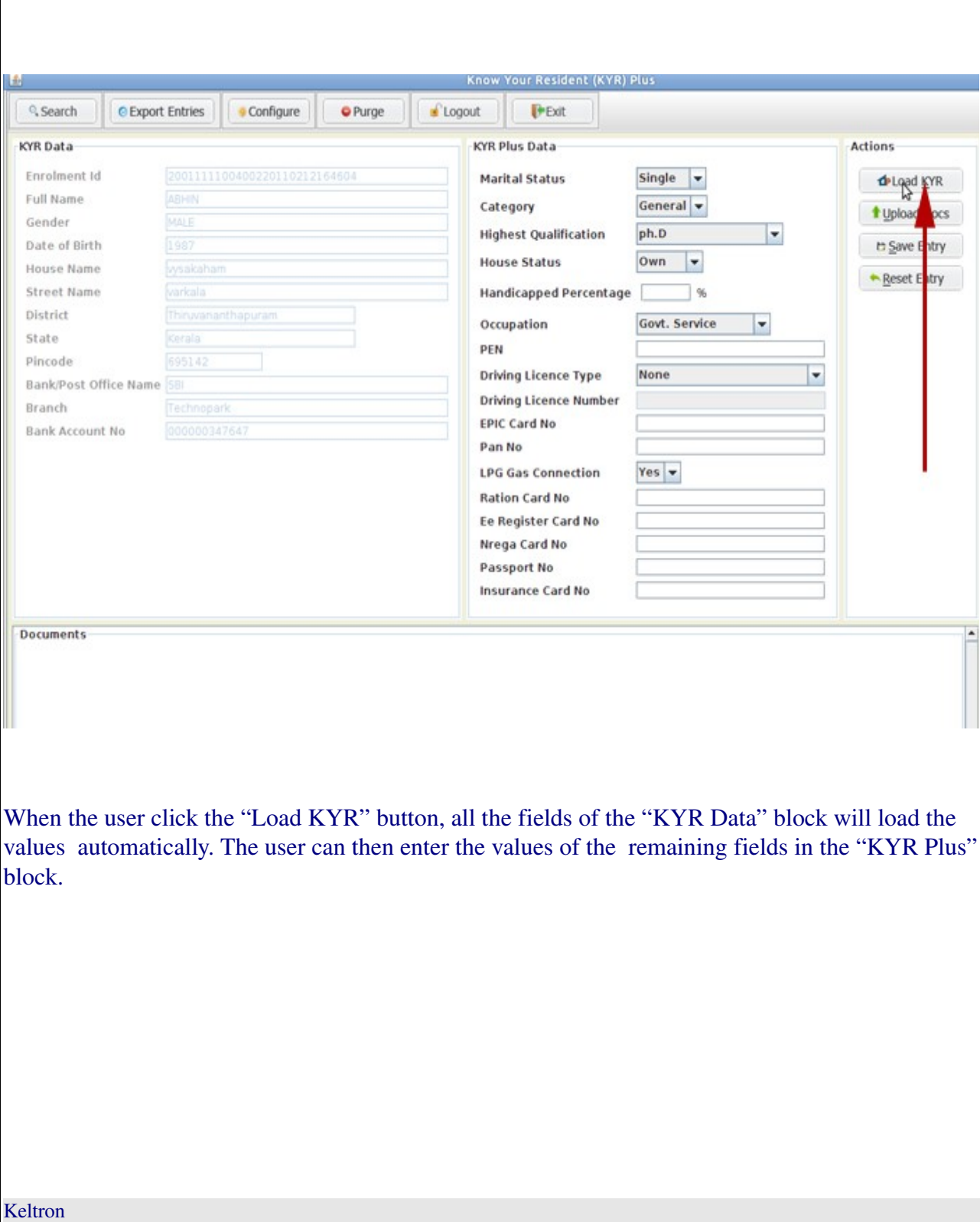

## <span id="page-8-0"></span>*3.4 Upload Docs*

The user can upload the supporting documents files through this "Upload Docs" feature(this will copy all the images located in the scan folder to Documents ) and store it alongside with the KYR Plus data by clicking the "Save Entry".

The upload documents are shown from the folder where the user put the scanned documents.

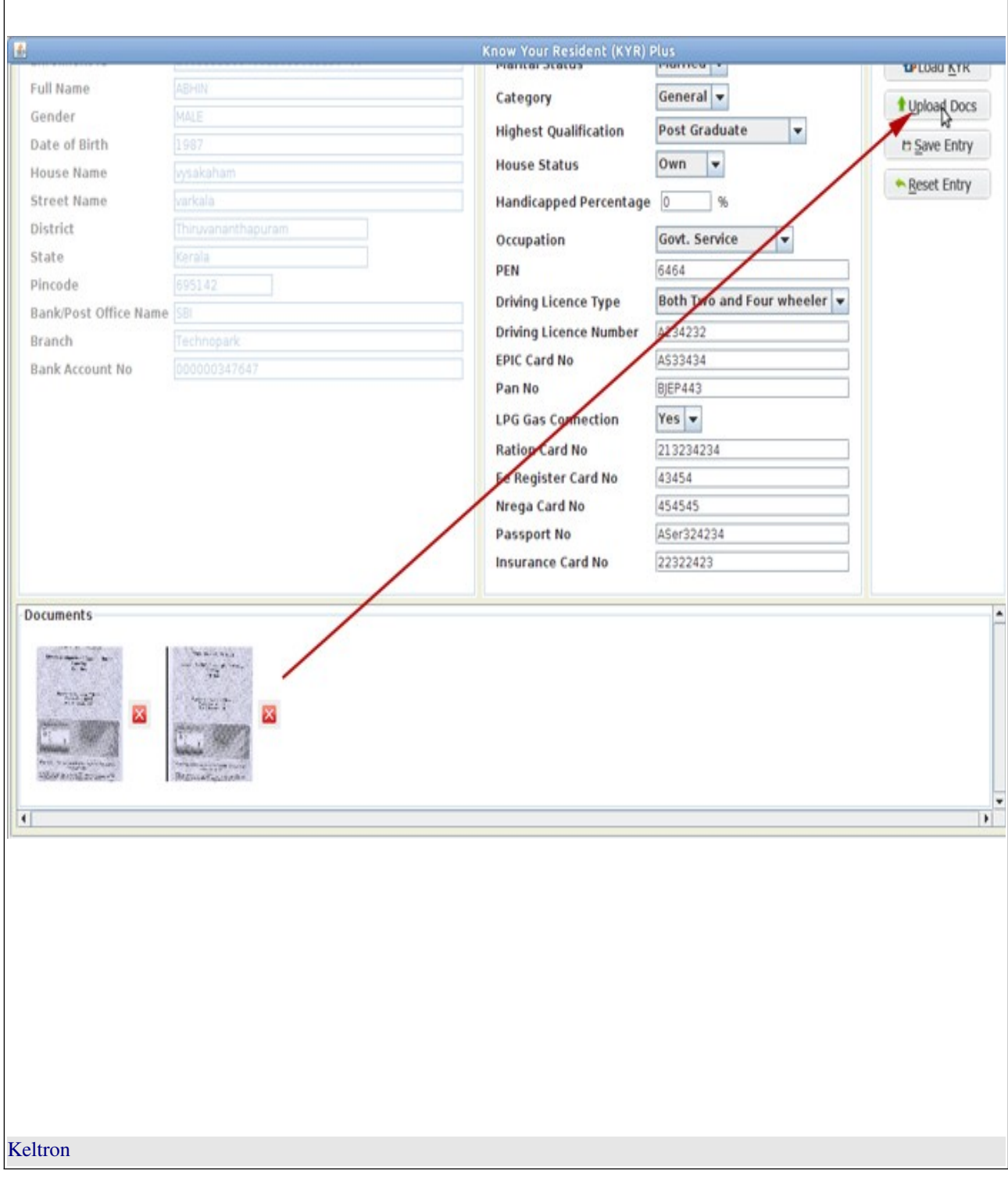

KYR Plus User Manual 10 / 13

### <span id="page-9-0"></span>*3.5 Search*

User can search the entries by Environment Id, Ration Card No, Epic Card No, Pan No etc and the corresponding results will be listed on the bottom of the page.

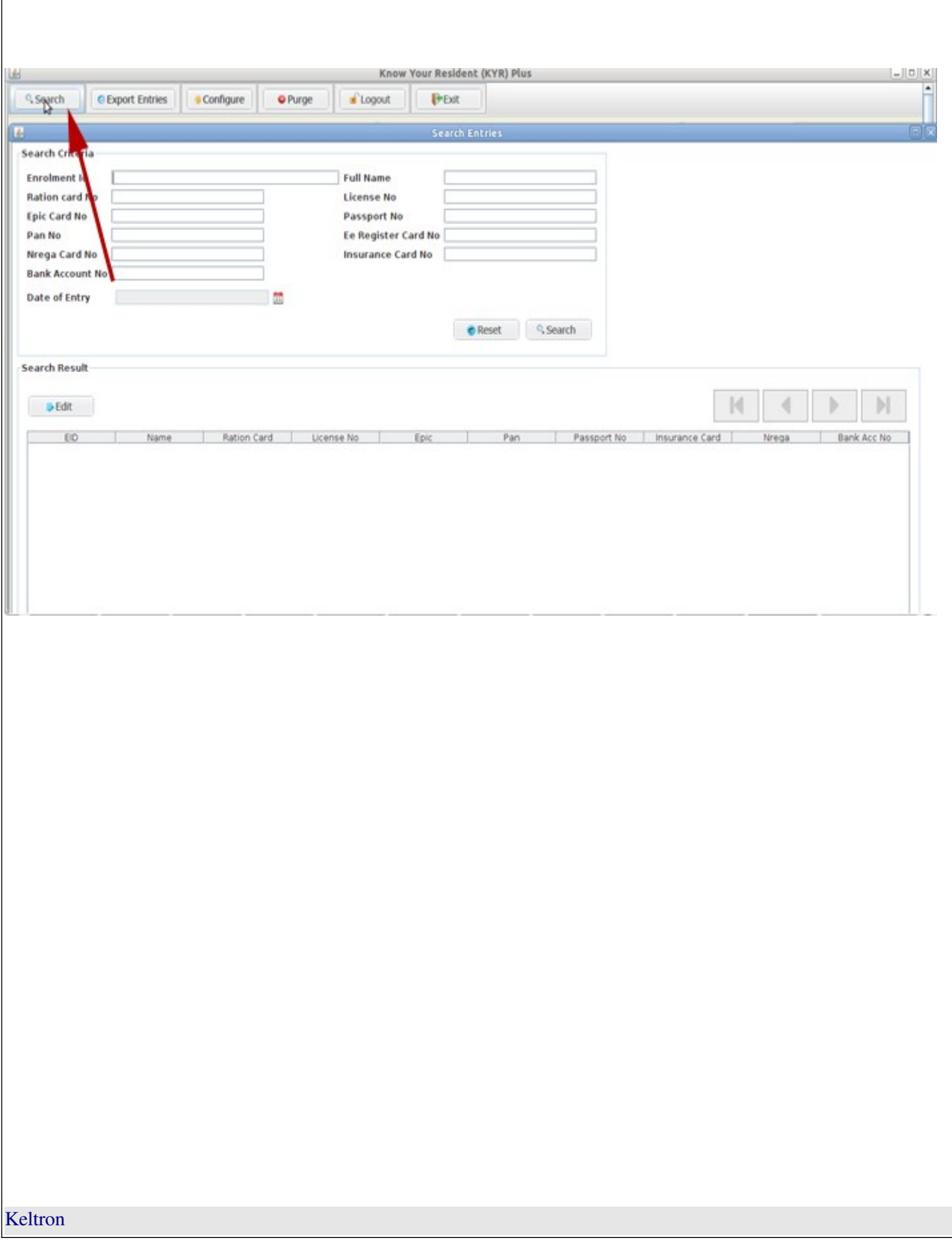

**KYR Plus User Manual 11 / 13** and 11 / 13

### <span id="page-10-0"></span>*3.6 Data Export*

Data can exported in two ways.

#### 1) Export new entries

All the new entries of the application will be exported, the entries that have exported earlier is not considered for exporting.

#### 2) Export entries on date

All the entries to the selected date will be exported, the entries that have exported earlier is also considered for exporting.

The exported entries will be saved in a zip format in the package folder location.

#### Forced Export

Once the data count reach maximum, the system will alert by displaying a popup window(after user logged in) for forced Export. The user can move forward the application only after Exporting.

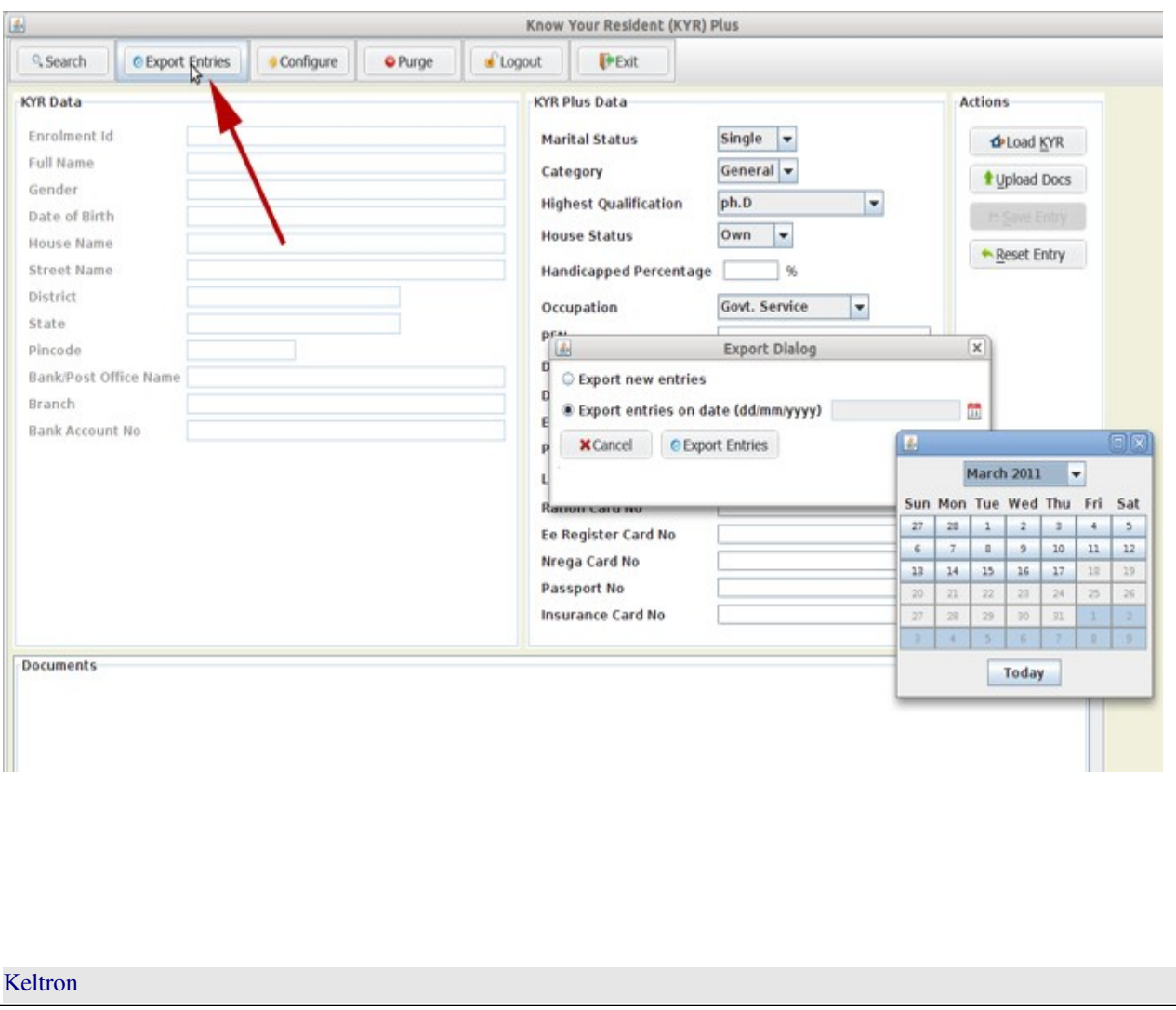

#### **KYR Plus User Manual 12 / 13** and 12 / 13 and 12 / 13 and 12 / 13 and 12 / 13 and 12 / 13 and 12 / 13 and 12 / 13 and 12 / 13 and 12 / 13 and 12 / 13 and 12 / 13 and 12 / 13 and 12 / 13 and 12 / 13 and 12 / 13 and 12 / 13

#### *3.7 Purge*

The user have to purge the data from the application in a regular interval. The time period can be specified in the configuration settings under "Purge settings (retention days)". So only those data that are exported before "Purge settings (retention days)" are purged(deleted). For example if "Purge settings (retention days)" is set as 15, and you do a purge, the application will keep 15 days of data and all the others, that are exported will be removed from the system.

#### Forced Purge

Once the data count reach maximum, the system will alert by displaying a popup window(after user logged in) for forced purging. The user can move forward the application only after purging.

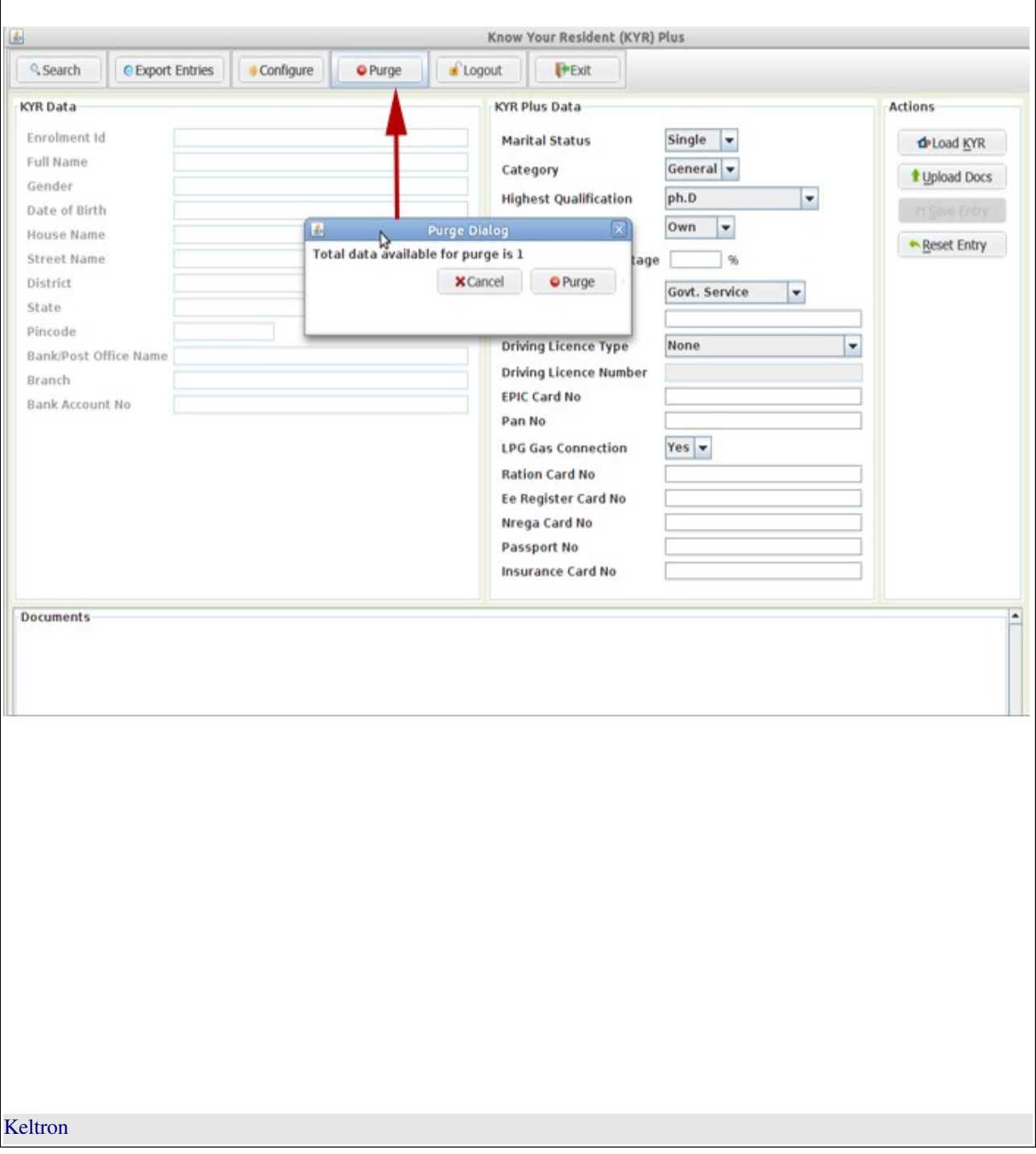

#### **KYR Plus User Manual** 13 / 13

#### *3.8 Edit Data*

Once the user saves the data, the user also has the functionality to edit it. First search the user by c licking the "Search" button. The data will be listed at the bottom of the window.

Select the desired record you want to edit. Click the "Edit" button. The data of that record will be listed and the user can edit the "KYR Plus" block data and click "Save Entry".

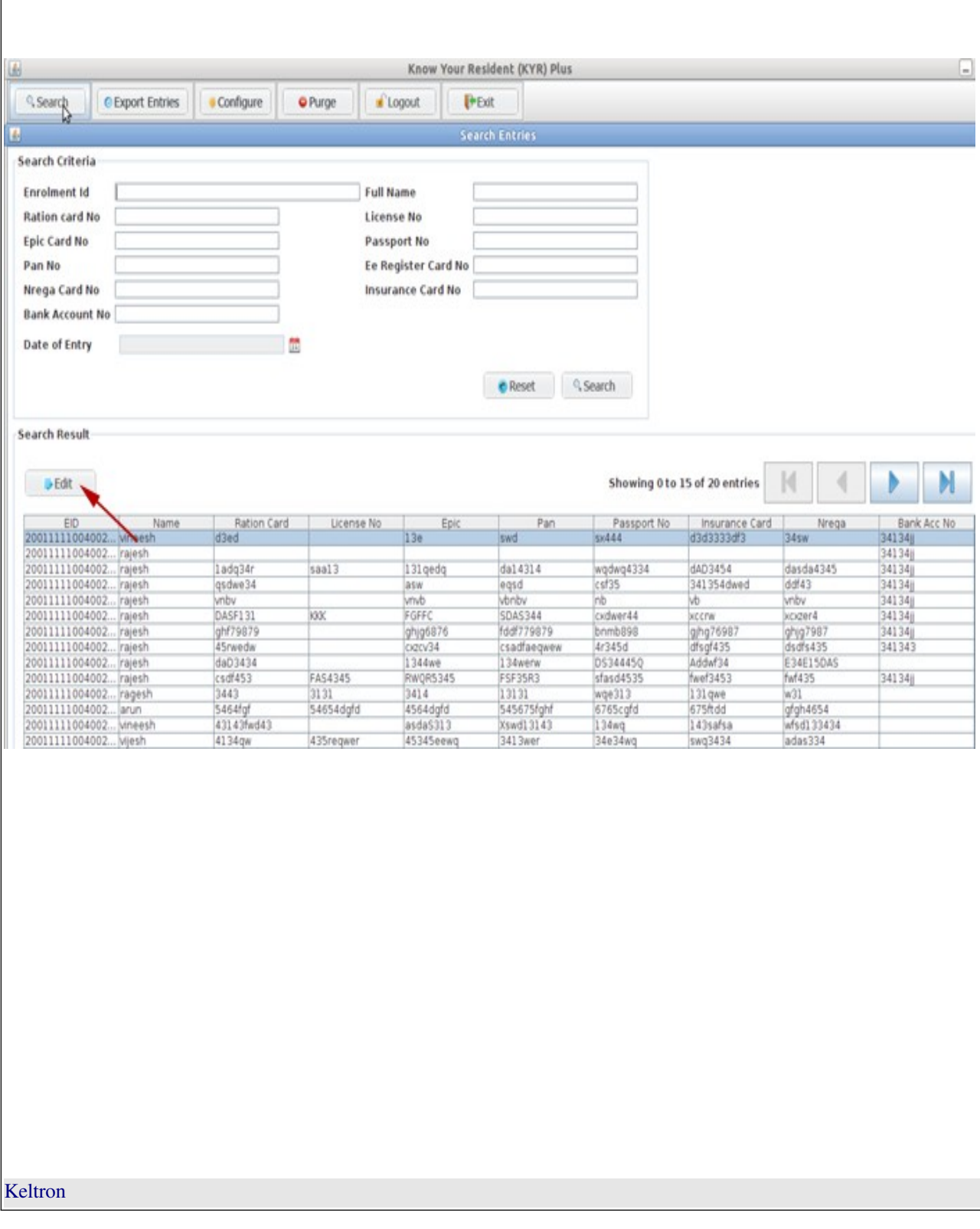